Cabinet Vision Training - Joinery IT Startup Database - Restore database files

# Joinery IT Startup Database - Restore database files

### Contents of this Article...

- Planning CV2021 setup
- · Unzip downloaded files
- Restore Utility
- Open Setup Package Utility and import the Parameters package

### Before you Restore - Plan your database setup...

- YES This process will replace all existing files
- We strongly recommend having your *existing* "setup" available in the previous version or even better, on another PC running the same version of Cabinet Vision
- Any materials, schedules, textures etc can be exported/packaged from your existing setup and imported via the Setup Package Utility (A great opportunity to clean out the system by bringing forward just the items you need!)

#### Our next step is to Unzip the downloads

- 1. Place the downloaded files into the Automatic Backups folder
- Right click > Extract All
- 3. Un-check "Show extracted files when complete"
- 4. Extract

## Cabinet Vision Training - Joinery IT Startup Database - Restore database files

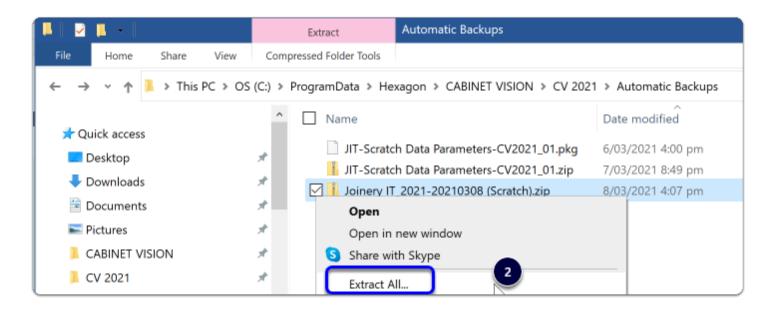

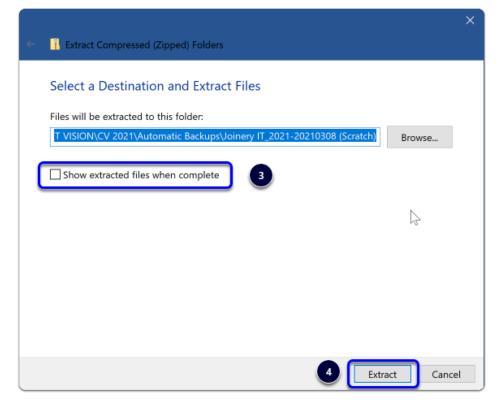

### Restoring the Scratch Database...

Should look something like this...

Click OK

### Cabinet Vision Training - Joinery IT Startup Database - Restore database files

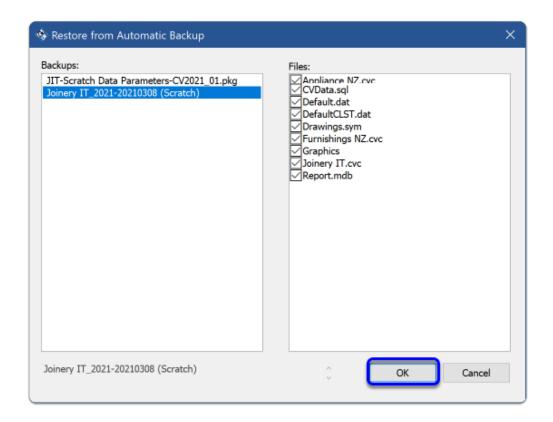

### We're ready to import the parameters package into Cabinet Vision > Splash Screen > Utilities > Setup Utility

- 1. Open the "Scratch Data Parameters" package
- 2. Switch to import mode Swap between Creation and Import Modes
- 3. Import Package Contents
- 4. Import Complete Click OK

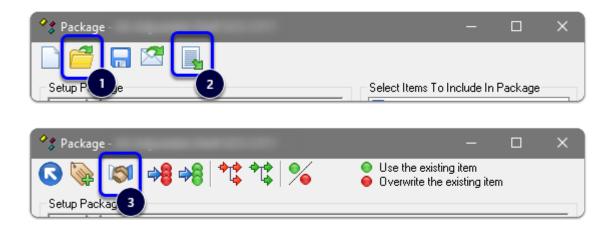

#### Import Complete - What's next?

You'll need an hour or so to set your defaults in the Euro Cabinets assembly construction - Take a look at the Post Import article for easy steps...